# TEST CASES

# M.A.P.S.

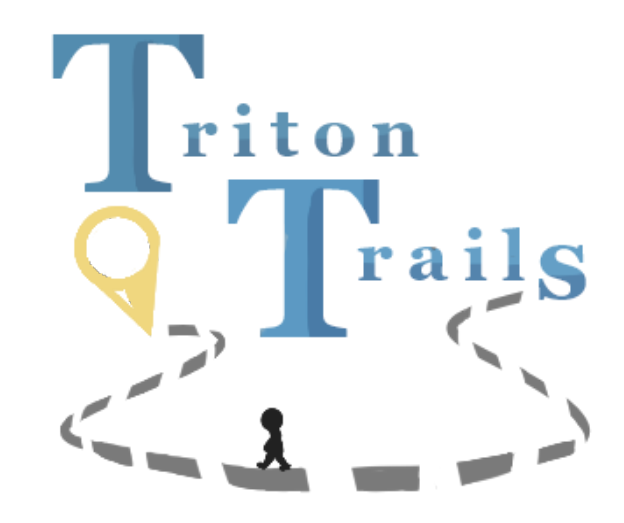

- **Project Manager** Emily Chou
- **Software Development Lead** Edward Guo
- **Software Development Lead** Tesia Huang
- **Software Architect** Kyle Chang
- 
- **User Interface Specialist** Gabriel Ang
- **Senior Systems Analyst** Jiahao Sun
- **Algorithms Specialist** Mason Wong
- 
- **Business Analyst Alexander Tran**
- **Database Specialist** Komail Rizvi
- 
- 
- -
- **Software Architect** Eason (Yu Hao) Chang
	-
	-
	-
- **Quality Assurance** David Vincent Alday
	-
	-

# **Table of Contents**

<span id="page-1-0"></span>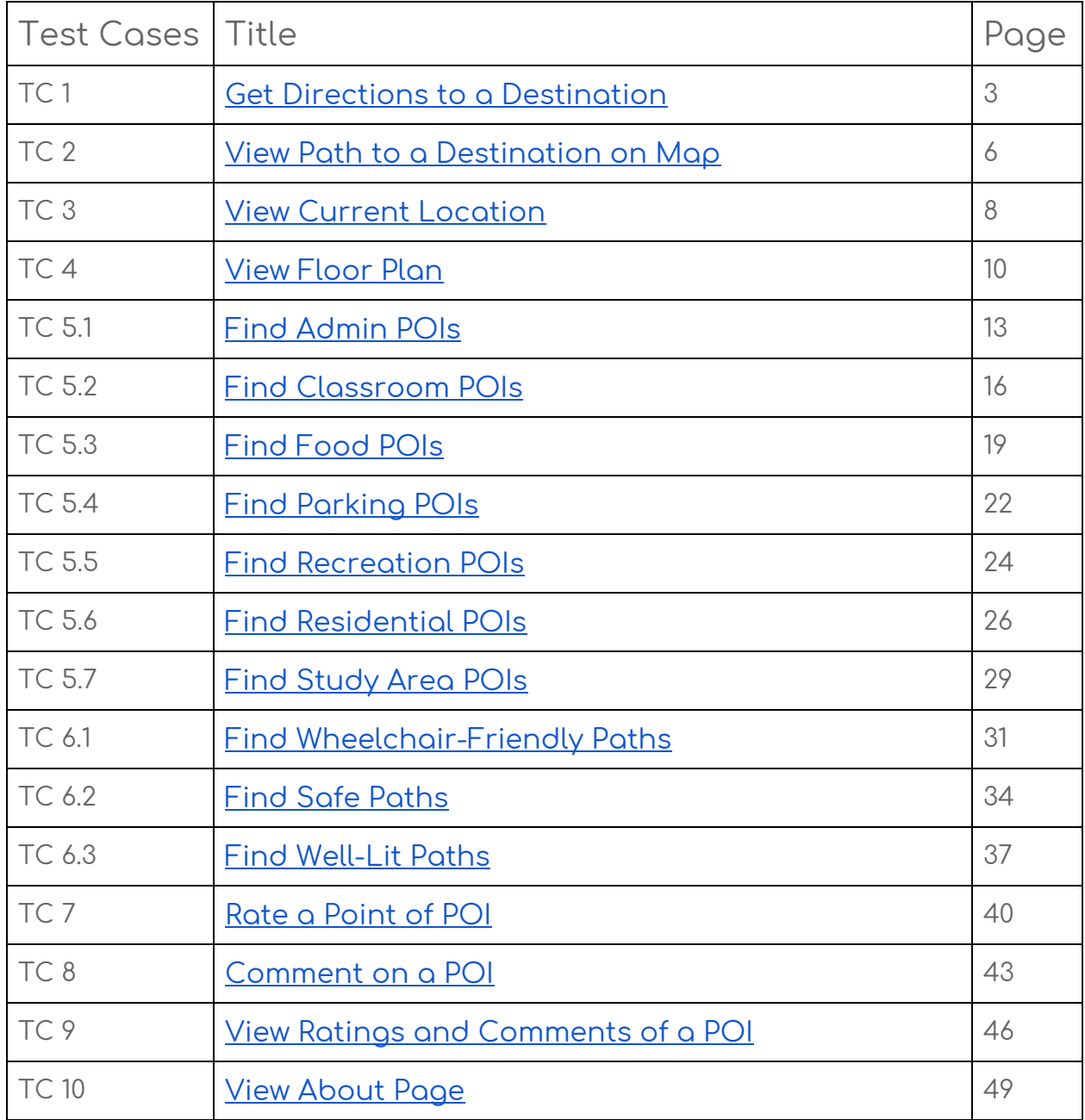

# **Legend**

**● HOME |** The screen that appears when the user first opens the app

**● TEXT |** The screen that the user is brought to when they click on the button in the navigation bar with the same name

- **● Text |** A button labeled with "Text"
- **● "Text" |** Text to be entered/selected by the user
- **● Text |** System messages and text boxes

# **Definitions**

➢ **Point of Interest (POI) :** a building (i.e. lecture halls, Price Center, etc.) on the UCSD campus

# <span id="page-3-0"></span>**TC 1 - Get Directions to the Destination**

# **Description**

This test case outlines the ability for the user to acquire directions to a destination.

#### Actors

The phone user

# Desired Outcome

The user gets directions from a starting POI to a destination.

#### User Goal

The user wants to know how to get to a destination from a starting POI.

# Dependent Test Cases

N/A

#### **Requirements**

SR 01

# **Priority**

1

#### **Status**

Completed

# Pre-Conditions

The user is at the **HOME** screen.

# **Trigger**

The user wants to know how to navigate from Price Center to Center Hall.

- 1. The user shall enter **"Price Center"** in the **Current Location** field.
- 2. The user shall enter **"Center Hall"** in the **Destination** field.
- 3. The user shall click the **Find Path** button.
- 4. The system shall display:

#### **Price Center**

#### **--> Same Plaza -->**

**Bookstore**

#### **--> Library Walk -->**

#### **Center Hall**

#### Alternate Workflow

- 1. The user finds the destination from the **Map** screen.
	- a. The user shall swipe left on the navigation bar.
	- b. The user shall click on the **Map** button.
	- c. The system shall bring the user to the **Map** screen.
	- d. The user shall click on the Center Hall marker.
	- e. The system shall display a bubble with the **Center Hall** on top of the dropmark.

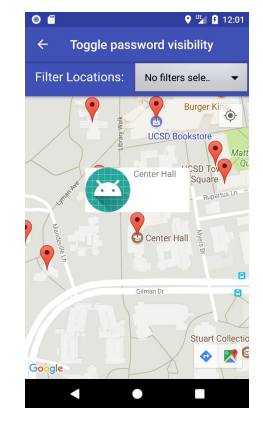

- f. The user shall click on the bubble.
- g. The system shall display the description page of Center Hall.
- h. The user shall click the **Set as Destination** button.
- i. The system shall display the **HOME** screen with **Center Hall** in the **Destination** field.
- j. The user shall enter **"Price Center"** in the **Current Location** field.
- k. The user shall click the **Find Path** button.
- l. The system shall display:

#### **Price Center**

#### **--> Same Plaza -->**

#### **Bookstore**

#### **--> Library Walk -->**

#### **Center Hall**

- 2. The user does not input anything in at least one field or inputs invalid POI names.
	- a. The user shall enter **"a"** in the **Current Location** field.
	- b. The user shall enter **"b"** in the **Destination** field.
	- c. The user shall click the **Find Path** button.
	- d. The system shall display a toast message "**Please enter valid POI location(s)**".

#### Expected Result

- 1. The test passes when the user sees a screen displaying the path listed in step 4.
- 2. The first alternate test passes when the user sees a screen displaying the path listed in step h.
- 3. The second alternate test passes when the user sees a toast message that says "**Please enter valid POI location(s)**".

# **Option**

# <span id="page-6-0"></span>**TC 2 - View Path to a Destination on Map**

# **Description**

This test case outlines the ability for the user to view the path on the map from the starting POI to the destination POI.

# Actors

The phone user

# Desired Outcome

The user gets a visual path on the map from the starting POI to the destination POI.

#### User Goal

The user wants to see, on the map, the path from the starting POI to the destination POI.

#### Dependent Test Cases

TC 1

#### **Requirements**

SR 02

# **Priority**

1

#### **Status**

Completed

# Pre-Conditions

The user shall be at the direction page with text descriptions of the path from Price Center to Center Hall.

# **Trigger**

The user desires to see a visual path to their destination.

- 1. The user shall click the **View Map** button.
- 2. The system shall bring the user to the **Map** screen.
- 3. The system shall display the **Map** screen, centered on the Price Center marker.
- 4. The system shall draw a red line passing from Price Center marker to the Bookstore marker to the Center Hall marker.

# Alternate Workflow

N/A

# Expected Result

The test passes if the user is at the **Map** screen and sees a line starting at the Price Center marker, passing through the Bookstore marker, and ending at the Center Hall marker.

**Option** 

# <span id="page-8-0"></span>**TC 3 - View Current Location**

# **Description**

This test case outlines the ability for the user to see their current location.

# Desired Outcome

The user knows where they are on the map.

# User Goal

The user wants to see where they are on the map.

# Dependent Test Case

N/A

#### **Requirements**

SR 03

# **Priority**

1

# **Status**

Completed

#### **Precondition**

The user is at the **HOME** screen.

# **Trigger**

The user wants to know where they currently are.

#### **Workflow**

- 1. The user shall swipe from the left edge of the screen to open the navigation bar.
- 2. The user shall click on the **Map** button.
- 3. The system shall bring the user to the **Map** screen.

4. The system shall focus the map on the user's current location with the default zoom ratio.

# Alternate Workflow

- 1. The user moves the map to see other areas.
	- a. The user shall tap on the **View Current Location** button.
	- b. The system shall move the map back to focus on the user's current location with default zoom ratio.

# Expected Result

The test passes if the user is at the **Map** screen and the screen is focused on the user's current location, displayed as a blue dot in the middle of the screen, and show the surrounding area with the default zoom ratio.

# **Option**

# <span id="page-10-0"></span>**TC 4 - View Floor Plan**

# **Description**

This test case outlines the ability for the user to view the floor plan of a point of interest (POI) in UCSD.

# Actors

The phone user

# Desired Outcome

The user sees the floor plan of the POI and knows how to find the exact location of a certain room.

# User Goal

The user wants to know the exact location of a certain room in the POI.

# Dependent Test Cases

N/A

#### **Requirements**

SR 04

# **Priority**

1

#### **Status**

Completed

# Pre-Conditions

The user is at the **HOME** screen.

# **Trigger**

The user wants to know where they currently are.

- 1. The user shall swipe right from the left side of the screen to open the navigation bar.
- 2. The user shall click the **Map** button.
- 3. The system shall display the **Map** screen.
- 4. The user shall click on the marker of **Center Hall**.
- 5. The system shall display an icon with **Center Hall** on top of the icon.
- 6. The user shall click the icon.
- 7. The system shall bring the user to the description page of Center Hall.
- 8. The user shall click the **Floor Plans** button.
- 9. The system shall display the floor plan of Center Hall (may take a couple seconds).

# Alternate Workflow

- 1. The floor plan of the building is not available.
	- a. (after step 3) The user shall click the marker for **Bookstore**.
	- b. The system shall display an icon with **Bookstore** on top of the icon.
	- c. The user shall click the icon.
	- d. The system shall bring the use to the description page of Bookstore.
	- e. The user shall click the **Floor Plans** button.
	- f. The system shall display an image with an error message **"Sorry, no floor plan is available at this time."**.
- 2. The user searches up the floor plan manually.
	- a. The user shall swipe right from the left side of the screen to open the navigation bar.
	- b. The user shall click on the **Floor Plans** option.
	- c. The system shall show the search floor plan screen.
	- d. The user shall type in **"Center Hall"** in the **Search for floor plan** input field.
	- e. The user shall click on the **ENTER** button.
	- f. The system shall display the floor plan of Center Hall.
- 3. The user searches the floor plan manually and either does not enter anything or enters a name that's not a POI in the **Search for floor plan** input field.
	- a. The user shall swipe right from the left side of the screen to open the navigation bar.
	- b. The user shall click on the **Floor Plans** option.
	- c. The system shall show the search floor plan screen.
	- d. The user shall type in **"a"** in the **Search for floor plan** input field.
	- e. The user shall click on the **ENTER** button.

f. The system shall display a new screen with an error message **"Sorry, no floor plan is available at this time."**.

# Expected Result

- 1. The test passes if the user sees the floor plan of Center Hall displayed on the screen.
- 2. The first alternate test passes if the user sees an image displaying the error message **"Sorry, no floor plan is available at this time."**.
- 3. The second alternate test passes if the user sees the floor plan of Center Hall displayed on the screen.
- 4. The third alternate test passes if the user sees an image displaying the error message **"Sorry, no floor plan is available at this time."**.

**Option** 

# <span id="page-13-0"></span>**TC 5.1 - Find Admin POIs**

# **Description**

This test case outlines the ability for the user to find Point of Interests (POIs) related to UCSD administration buildings.

# Actors

The phone user

# Desired Outcome

The user knows what POIs are related to UCSD Administration.

#### User Goal

The user wants to find POIs that are related to UCSD Administration.

#### Dependent Test Cases

N/A

#### **Requirements**

SR 02 / SR 05

# **Priority**

2

#### **Status**

Completed

# Pre-Conditions

The user is at the **HOME** screen.

# **Trigger**

The user wants to know which POIs are related to UCSD Administration.

- 1. The user shall swipe right from the left side of the screen.
- 2. The system shall display the navigation bar.
- 3. The user shall click the **Map** button.
- **4.** The system shall display the **Map** screen.
- **5.** The user shall select **Admin** from the **Filter Locations** drop-down menu.
- 6. The system shall display all POIs related to UCSD Administration:
	- a. Career Services Center
	- b. Copley International Conference Center
	- c. CSE Building
	- d. HDH Administration Building
	- e. Ida and Cecil Green Faculty Club
	- f. International Student Center
	- g. Old Student Services Center
	- h. Price Center
	- i. Student Health and Wellness Center
	- j. Student Services Center

# Alternate Workflow

- **1.** (Directly filter destinations while searching for a path.)
	- **a.** The user shall select **Admin** from the **Limit Locations** dropdown.

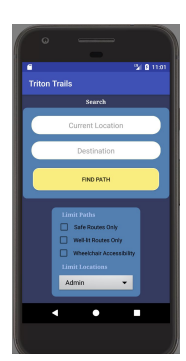

- **b.** The user shall type **"Center"** in the **Destination** form field.
- c. The system shall only list POIs related to UCSD Administration as autocomplete options:
	- i. Copley International Conference Center
	- ii. Price Center
- iii. Old Student Services Center
- iv. Student Services Center
- v. Student Health and Wellness Center
- vi. Career Services Center
- vii. International Student Center

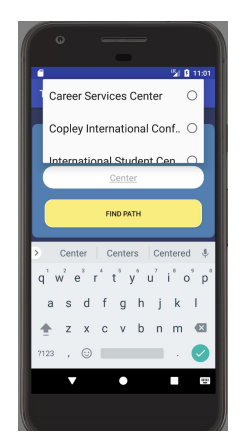

# Expected Result(s)

- **1.** The test passes when when the **Map** screen displays all the POIs listed under Workflow step 6.
- **2.** The alternate test passes when the autocomplete options for the **Destination** field only displays POIs listed under Alternate Workflow 1 step c.

# **Option**

# <span id="page-16-0"></span>**TC 5.2 - Find Classroom POIs**

# **Description**

This test case outlines the ability for the user to find Point of Interest (POIs) used as classrooms.

#### Actors

The phone user

# Desired Outcome

The user knows what POIs are classrooms.

#### User Goal

The user wants to find POIs that are classrooms.

# Dependent Test Cases

N/A

# Requirements

SR 02 / SR 05

# **Priority**

2

#### **Status**

Completed

# Pre-Conditions

The user is at the **HOME** screen.

# **Trigger**

The user wants to know which POIs have classrooms.

- 1. The user shall swipe right from the left side of the screen.
- 2. The system shall display the navigation bar.
- 3. The user shall click the **Map** button
- **4.** The system shall display the **Map** screen.
- **5.** The user shall select **Classroom** from the **Filter Locations** drop-down menu.
- 6. The system shall only display POIs related to Classrooms:
	- a. AP&M
	- b. Atkinson Hall
	- c. Center Hall
	- d. Cognitive Science
	- e. Communication Building
	- f. Conrad Prebys Music Center
	- g. CSE Building
	- h. Galbraith Hall
	- i. HSS Humanities and Social Sciences
	- j. Ida and Cecil Green Faculty Club
	- k. Ledden Auditorium
	- l. Mandeville Auditorium
	- m. Mandler Hall
	- n. McGill Hall
	- o. Meyer Hall
	- p. Pacific Hall
	- q. Pepper Canyon Hall
	- r. Peterson Hall
	- s. Price Center
	- t. Rady School of Management
	- u. Robinson Auditorium
	- v. Sequoyah Hall
	- w. Social Sciences Building
	- x. Solis Hall
	- y. Urey Hall
	- z. Warren Lecture Hall
	- aa. York Hall

# Alternate Workflow

- 1. (Directly filter destinations while searching for a path.)
	- **a.** The user shall select **Classroom** from the **Limit Locations** dropdown.
	- **b.** The user shall type **"Hall".**
	- c. The system shall only display all POIs that contains Classrooms as autocomplete options:
		- 1. Atkinson Hall
		- 2. Center Hall
		- 3. Galbraith Hall
		- 4. Mandler Hall
		- 5. McGill Hall
		- 6. Meyer Hall
		- 7. Pacific Hall
		- 8. Pepper Canyon Hall
		- 9. Peterson Hall
		- 10. Solis Hall
		- 11. Sequoyah Hall
		- 12. Urey Hall
		- 13. Warren Lecture Hall
		- 14. York Hall

# Expected Result

- 1. The test passes when when the **Map** screen displays all the POIs listed under Workflow step 6.
- **2.** The alternate test passes when the autocomplete options for the **Destination** field only displays POIs listed under Alternate Workflow 1 step c.

# **Option**

# <span id="page-19-0"></span>**TC 5.3 - Find Food POIs**

# **Description**

This test case outlines the ability for the user to find Point of Interests (POIs) that provide food on campus.

# Actors

The phone user

# Desired Outcome

The user knows what POIs provide food.

# User Goal

The user wants to find POIs that provide food.

# Dependent Test Cases

N/A

#### **Requirements**

SR 02 / SR 05

# **Priority**

2

#### **Status**

Completed

# Pre-Conditions

The user is at the **HOME** screen.

# **Trigger**

The user wants to know which POIs that have food.

- 1. The user shall swipe right from the left side of the screen.
- 2. The system shall display the navigation bar.
- 3. The user shall click the **Map** button
- **4.** The system shall display the **Map** screen.
- 5. The user shall select **Food** from the **Filter Locations** drop-down menu.
- 6. The system shall display all POIs that contain food:
	- a. 64 Degrees
	- b. Art of the Espresso
	- c. Cafe Ventanas
	- d. Canyon Vista
	- e. Croutons
	- f. Earl's Place and Market
	- g. Food Co-op
	- h. Foodworx
	- i. Good's Place and Market
	- j. Home Plate
	- k. Muir Woods Coffee House
	- l. Oceanview Restaurant
	- m. Pines
	- n. Price Center
	- o. Roger's Place and Market
	- p. Roots
	- q. Sixty-Four North
	- r. Taco Villa
	- s. The Bistro
	- t. The Village Market

#### Alternate Workflow

- 1. (Directly filter destinations while searching for a path.)
	- a. The user shall select **Food** from the **Limit Locations** dropdown.
	- b. The user shall type **"Ca"** in the **Destination** form field.
	- c. The system shall list Canyon Vista and Cafe Ventanas as the only autocomplete options.

# Expected Result

- 1. The test passes when when the **Map** screen displays all the POIs listed under Workflow step 6.
- 2. The alternate test passes when the autocomplete options after typing in the first two letters of one of the POIs listed in Workflow step 6 contain only POIs that are listed under Workflow step 6.

# **Option**

# <span id="page-22-0"></span>**TC 5.4 - Find Parking POIs**

# **Description**

This test case outlines the ability for the user to find Point of Interests (POIs) that are parking lots.

# Actors

The phone user

# Desired Outcome

The user knows what POIs are parking lots.

# User Goal

The user wants to find POIs that are parking lots.

# Dependent Test Cases

N/A

# **Requirements**

SR 02 / SR 05

# **Priority**

2

# **Status**

Completed

# Pre-Conditions

The user is at the **HOME** screen.

# **Trigger**

The user wants to know which POIs that is a Parking Lot.

# **Workflow**

- 1. The user shall swipe right from the left side of the screen.
- 2. The system shall display the navigation bar.
- 3. The user shall click the **Map** button
- **4.** The system shall display the **Map** screen.
- **5.** The user shall click the **Parking** option from the **Filter Locations** drop-down menu.
- 6. The system shall display all POIs that are parking lots:
	- a. Gilman Parking Structure
	- b. Hopkins Parking Structure
	- c. Muir Parking Lot
	- d. Pangea Parking Structure

# Alternate Workflow

- 1. (Directly filter destinations while searching for a path.)
	- **a.** The user shall select **Parking** from the **Limit Locations** dropdown.
	- **b.** The user shall type **"Parking"** in the **Destination** form field
	- **c.** The system shall only display POIs related to parking as autocomplete options:
		- i. Gilman Parking Structure
		- ii. Hopkins Parking Structure
		- iii. Muir Parking Lot
		- iv. Pangea Parking Structure

# Expected Result

- 1. The test passes when when the **Map** screen displays all the POIs listed under Workflow step 2.
- 2. The alternate test passes when the autocomplete options for the **Destination** field only displays POIs listed under Alternate Workflow 1 step c.

# **Option**

# <span id="page-24-0"></span>**TC 5.5 - Find Recreation POIs**

# **Description**

This test case outlines the ability for the user to find Point of Interests (POIs) related to UCSD Recreation.

# Actors

The phone user

# Desired Outcome

The user knows what POIs are related to UCSD Recreation.

#### User Goal

The user wants to find POIs that are related to UCSD Recreation.

#### Dependent Test Cases

N/A

#### **Requirements**

SR 02 / SR 05

# **Priority**

2

#### **Status**

Completed

# Pre-Conditions

The user is at the **HOME** screen.

# **Trigger**

The user wants to know which POIs that have Recreational Activities.

- 1. The user shall swipe right from the left side of the screen.
- 2. The system shall display the navigation bar.
- 3. The user shall click the **Map** button
- 4. The system shall display the **Map** screen.
- **5.** The user shall select **Recreation** from the **Filter Locations** drop-down menu.
- 6. The system shall display all POIs that are recreation buildings:
	- a. Main Gym
	- b. RIMAC
	- c. John Muir Field
	- d. Canyon View
	- e. Conrad Prebys Music Center

# Alternate Workflow

- 1. (Directly filter destinations while searching for a path.)
	- **a.** The user shall select **Recreation** from the **Limit Locations** dropdown.
	- b. The user shall type **"Ca"** in the **Destination** form field.
	- c. The system shall list Canyon View as the only autocomplete option.

# Expected Result

- 1. The test passes when when the **Map** screen displays all the POIs listed under Workflow step 2.
- 2. The alternate test passes when the autocomplete options after typing in the first two letters of one of the POIs listed in Workflow step 6 contain only POIs that are listed under Workflow step 6.

# **Option**

# <span id="page-26-0"></span>**TC 5.6 - Find Residential POIs**

# **Description**

This test case outlines the ability for the user to find Point of Interests (POIs) that belong to UCSD living areas such as apartments or residential halls.

# Actors

The phone user

# Desired Outcome

The user knows which POIs belong to residential areas at UCSD.

# User Goal

The user wants to find POIs that belong to residential areas at UCSD.

# Dependent Test Cases

N/A

# **Requirements**

SR 02 / SR 05

# **Priority**

2

# **Status**

Completed

# Pre-Conditions

The user is at the **HOME** screen.

# **Trigger**

The user wants to know which POIs are residential.

- 1. The user shall swipe right from the left side of the screen.
- 2. The system shall display the navigation bar.
- 3. The user shall click the **Map** button
- 4. The system shall display the **Map** screen.
- 5. The user shall select **Residential Hall** from the **Filter Locations** drop-down menu.
- 6. The system shall display all residential POIs
	- a. Sixth College Apartments
	- b. Sixth College Residential Halls
	- c. Matthews Apartments
	- d. Warren Apartments
	- e. Warren Residential Halls
	- f. Revelle Residential Halls
	- g. Keeling Apartments
	- h. Muir Residential Halls
	- i. Tuolumne Apartments
	- j. Tamarack Apartments
	- k. Rec Gym
	- l. Marshall Residential Halls
	- m. ERC Residential Halls
	- n. Mesa Verde Hall
	- o. The Village

#### Alternate Workflow

- 1. (Directly filter destinations while searching for a path.)
	- a. The user shall select **Residential Hall** from the **Limit Locations** dropdown.
	- b. The user shall type **"Hall"** in the **Destination** form field.
	- c. The system shall only display residential POIs that contain "Hall" in its name as autocomplete options:
		- i. Sixth College Residential Halls
		- ii. Warren Residential Halls
		- iii. Revelle Residential Halls
		- iv. Muir Residential Halls
		- v. Marshall Residential Halls
		- vi. ERC Residential Halls

vii. Mesa Verde Hall

# Expected Result

- 1. The test passes when the **Map** screen displays all the POIs listed under Workflow step 2.
- 2. The alternate test passes when the autocomplete options after typing in at least the first two letters of one of the POIs listed in Workflow step 6 contain only POIs that are listed under Workflow step 6.

# **Option**

# <span id="page-29-0"></span>**TC 5.7 - Find Study Area POIs**

# **Description**

This test case outlines the ability for the user to find Point of Interests (POIs) that are study areas at UCSD.

# Actors

The phone user

# Desired Outcome

The user knows what POIs are study areas at UCSD.

# User Goal

The user wants to find POIs that are study areas at UCSD.

# Dependent Test Cases

N/A

#### **Requirements**

SR 02 / SR 05

# **Priority**

2

#### **Status**

Completed

# Pre-Conditions

The user is at the **HOME** screen.

# **Trigger**

The user wants to know which POIs are good study spots.

- 1. The user shall swipe right from the left side of the screen.
- 2. The system shall display the navigation bar.
- 3. The user shall click the **Map** button
- 4. The system shall display the **Map** screen.
- 5. The user shall select **Study Area** from the **Filter Locations** drop-down menu.
- 6. The system shall display all residential POIs
	- a. Geisel Library
	- b. CSE Building
	- c. Graduate Student Lounge
	- d. Biomedical Library

# Alternate Workflow

- 1. (Directly filter destinations while searching for a path.)
	- a. The user shall select **Study Area** from the **Limit Locations** dropdown.
	- b. The user shall type **"Ge"** in the **Destination** form field.
	- c. The system shall list Geisel Library as autocomplete options.

# Expected Result

- 1. The test passes when the **Map** screen displays all the POIs listed under Workflow step 2.
- 2. The alternate test passes when the autocomplete options after typing in the first two letters of one of the POIs listed in Workflow step 6 contain only POIs that are listed under Workflow step 6.

# **Option**

# <span id="page-31-0"></span>**TC 6.1 - Find Wheelchair-Friendly Paths**

# **Description**

This test case outlines the ability for a user to find a routes to their destination that are wheelchair-friendly.

# Actors

The phone user

# Desired Outcome

The user shall know the shortest calculated path between two POI that is accessible by wheelchair.

# User Goal

The user wants to be able to find routes accessible by wheelchair.

# Dependent Test Cases

TC 1 / TC 2

#### **Requirements**

SR 06

# **Priority**

2

#### **Status**

Completed

# Pre-Conditions

The user is at the **HOME** screen.

# **Trigger**

The user wants to only find routes that are accessible for wheelchairs.

- 1. The user shall check the **Wheelchair Accessibility** checkbox.
- 2. The system shall put a checkmark to the left of the **Wheelchair Accessibility** button.
- 3. The user shall enter **"Warren Lecture Hall"** in the **Current Location** field.
- 4. The user shall enter **"Geisel Library"** in the **Destination** field.
- 5. The user shall click the **Find Path** button.
- 6. The system shall display:

#### **Warren Lecture Hall**

**--> Warren Mall -->**

#### **Geisel Library**

#### Alternate Workflow

- 1. (After step 2, no path can be found)
	- a. The user shall enter **"Atkinson Hall"** in the **Current Location** field.
	- b. The user shall enter **"Hopkins Parking Structure"** in the **Destination** field.
	- c. The user shall click the **Find Path** button.
	- d. The system shall display an error message: "**Sorry, no path could be found.**"
- 2. (Exit wheelchair friendly mode)
	- a. (After step 2) The user shall click the **Wheelchair Accessibility** button.
	- b. The system shall remove the checkmark to the left of the **Wheelchair Accessibility** button.
	- c. The user shall enter **"Atkinson Hall"** in the **Current Location** field.
	- d. The user shall enter **"Hopkins Parking Structure"** in the **Destination** field.
	- e. The user shall click the **Find Path** button.
	- f. The system shall display:

#### **Atkinson Hall**

#### **--> Voigt Drive -->**

#### **Hopkins Parking Structure**

# Expected Result

1. The test passes if when the system displays the expected output when the **Wheelchair Accessibility** checkbox is checked:

#### **Warren Lecture Hall**

**--> Warren Mall -->**

#### **Geisel Library**

- 2. The first alternate test passes when the system cannot display a path, and instead displays an error message: **Sorry, no path could be found.**
- 3. The second alternate test passes when the system successfully reverts to normal calculations, without filters and displays the expected output:

# **Atkinson Hall**

**--> Voigt Drive -->**

**Hopkins Parking Structure**

**Option** [\(Back](#page-1-0) to top)

# <span id="page-34-0"></span>**TC 6.2 - Find Safe Paths**

# **Description**

This test case outlines the ability for a user to find a route to their destination that contain a safe path, which is defined as a path containing either a Blue Light emergency phone booth or is well-lit.

# Actors

The phone user

# Desired Outcome

The user shall know the shortest calculated path between two POI that is safe.

# User Goal

The user wants to be able to find routes that is safe.

# Dependent Test Cases

TC 1 / TC 2

#### **Requirements**

SR 06

# **Priority**

2

#### **Status**

Completed

# Pre-Conditions

The user is at the **HOME** screen.

# **Trigger**

The user wants to only find routes that are considered safe.

- 1. The user shall click on the **Safe Routes Only** button.
- 2. The system shall put a checkmark to the left of the **Safe Routes Only** button.
- 3. The user shall enter **"Price Center"** in the **Current Location** field.
- 4. The user shall enter **"Warren Lecture Hall"** in the **Destination** field.
- 5. The user shall click the **Find Path** button.
- 6. The system shall display:

**Price Center**

**--> Library Walk -->**

**Geisel Library**

**--> Warren Mall -->**

**Warren Lecture Hall**

# Alternate Workflow

- 1. (After step 2, no path can be found)
	- a. The user shall enter **"Biomedical Library"** in the **Current Location** field.
	- b. The user shall enter **"York Hall"** in the **Destination** field.
	- c. The user shall click the **Find Path** button.
	- d. The system shall display an error message: "**Sorry, no path could be found.**"
- 2. (Exit safe route mode)
	- a. (After step 2) The user shall click the **Safe Routes Only** button.
	- b. The system shall remove the checkmark to the left of the **Safe Routes Only** button.
	- c. The user shall enter **"Biomedical Library"** in the **Current Location** field.
	- d. The user shall enter **"York Hall"** in the **Destination** field.
	- e. The user shall click the **Find Path** button.
	- f. The system shall display:

**Biomedical Library**

**--> Cross Gilman Drive -->**

#### **York Hall**

#### Expected Result

1. The test passes if when the system displays the expected output when the **Safe Route Only** checkbox is checked:

**Price Center**

**--> Library Walk -->**

**Geisel Library**

**--> Warren Mall -->**

**Warren Lecture Hall**

- 2. The first alternate test passes when the system cannot display a path, and instead displays an error message: **Sorry, no path could be found.**
- 3. The second alternate test passes when the system successfully reverts to normal calculations, without filters and displays the expected output:

#### **Biomedical Library**

**--> Cross Gilman Drive -->**

**York Hall**

**Option** 

# <span id="page-37-0"></span>**TC 6.3 - Find Well-Lit Paths**

# **Description**

This test case outlines the ability for a user to find routes to their destination that have lights throughout the path and are, thus, well-lit.

# Actors

The phone user

# Desired Outcome

The user shall know the shortest calculated path between two POI that is well-lit.

# User Goal

The user wants to find routes that are well-lit.

# Dependent Test Cases

TC 1 / TC 2

#### **Requirements**

SR 06

# **Priority**

2

#### **Status**

Completed

# Pre-Conditions

The user is at the **HOME** screen.

# **Trigger**

The user wants to be able to find routes that are well-lit.

- 1. The user shall click on the **Well-lit Routes Only** button.
- 2. The system shall put a checkmark to the left of the **Well-lit Routes Only** button.
- 3. The user shall enter **"Center Hall"** in the **Current Location** field.
- 4. The user shall enter **"Price Center"** in the **Destination** field.
- 5. The user shall click the **Find Path** button.
- 6. The system shall display:

#### **Center Hall**

**--> Library Walk -->**

**Bookstore**

**--> Same Plaza -->**

#### **Price Center**

# Alternate Workflows

- 1. (After step 2, no path can be found)
	- a. The user shall enter **"Biomedical Library"** in the **Current Location** field.
	- b. The user shall enter **"Meyer Hall"** in the **Destination** field.
	- c. The user shall click the **Find Path** button.
	- d. The system shall display an error message: "**Sorry, no path could be found.**"
- 2. (Exit well-lit mode)
	- a. The user shall click the **Well-lit Routes Only** button.
	- b. The system shall remove the checkmark to the left of the **Well-lit Routes Only** button.
	- c. The user shall enter **"Biomedical Library"** in the **Current Location** field.
	- d. The user shall enter **"Meyer Hall"** in the **Destination** field.
	- e. The user shall click the **Find Path** button.
	- f. The system shall display:

**Biomedical Library**

**--> Cross Gilman Drive -->**

#### **Meyer Hall**

# Expected Result

1. The test passes if when the system displays the expected output when the **Well-lit Routes Only** checkbox is checked:

#### **Center Hall**

**--> Library Walk -->**

**Book Store**

**--> Same Plaza -->**

#### **Price Center**

- 2. The first alternate test passes when the system cannot display a path, and instead displays an error message: **Sorry, no path could be found.**
- 3. The second alternate test passes when the system successfully reverts to normal calculations, without filters and displays the expected output:

# **Biomedical Library**

**--> Cross Gilman Drive -->**

**Meyer Hall**

**Option** 

# <span id="page-40-0"></span>**TC 7 - Rate a POI**

# **Description**

This test case tests the ability for the user to rate a POI out of 5 stars.

# Actors

The phone user

# Desired Outcome

The user adds their rating on a chosen POI to the system.

# User Goal

The user wants to give a chosen POI a rating out of 5 stars.

# Dependent Test Cases

N/A

# Requirements

SR 07

# **Priority**

3

#### **Status**

Completed

# Pre-Conditions

The user is at the **HOME** screen.

# **Trigger**

- 1. The user shall swipe right from the left edge of the screen to open the navigation bar.
	- $\bigcap$  About
- 2. The user shall click the **Ratings** button.
- 3. The system shall bring the user to the **Ratings** page.
- 4. The user shall input **"Warren Lecture Hall"** in the **Select POI** text field.
- 5. The user shall click the rightmost star.
- 6. The system shall highlight all the stars.

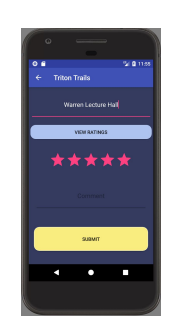

- 7. The user shall click the **SUBMIT** button.
- 8. The system shall save the user's rating and display a toast message, **"Rating submitted successfully!"**.

# Alternate Workflow

- 1. (After step 3) The POI entered by the user doesn't exist:
	- a. The user shall input **"Warren"** in the **Select POI** text field.
	- b. The user shall click the rightmost star.
	- c. The user shall click the **SUBMIT** Button.
	- d. The system shall display a toast message, **"Please enter valid POI location"**.

# Expected Result

- 1. The test passes if the toast message, **"Rating submitted successfully!"** is displayed and the user is brought back to the **HOME** screen.
- 2. The alternate workflow passes if the toast message, **"Please enter valid location"**, appears and the user is brought back to the **HOME** screen.

# Option

# <span id="page-43-0"></span>**TC 8 - Comment on a POI**

# **Description**

This test case tests the ability for the user to comment on a chosen POI.

# Actors

The phone user

# Desired Outcome

The user adds their comments on a chosen POI to the system.

# User Goal

The user wants to write and post their comments on a chosen POI.

# Dependent Test Cases

N/A

# **Requirements**

SR 08

# **Priority**

3

#### **Status**

Completed

# Pre-Conditions

The user is at the **HOME** screen.

# **Trigger**

- 1. The user shall swipe right from the left edge of the screen to open the navigation bar.
- 2. The user shall click the **Ratings** button.
- 3. The system shall bring the user to the **Ratings** page.
- 4. The user shall input **"Rady School of Management"** in the **Select POI** text field.
- 5. The user shall click the rightmost star.
- 6. The system shall highlight all five stars.
- 7. The user shall type "Nice building" into the **Comment** text field.

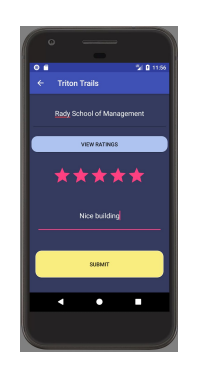

- 8. The user shall click the **SUBMIT** button.
- 9. The system shall save the user's rating and display a toast message, "Rating submitted successfully!".

# Alternate Workflow

- 1. (After step 4) The user attempts to comment without rating
	- a. The user shall "Nice building" into the **Comment** text field.
	- b. The user shall click the **SUBMIT** button.
	- c. The system shall display a toast message, **"Please enter a rating."**.
- 2. (After step 3) The POI entered by the user doesn't exist:
	- a. The user shall input **"Hawaii"** in the **Select POI** text field.
	- b. The user shall click the rightmost star.
	- c. The user shall type "Nice building" into the **Comment** text field.
	- d. The user shall click the **SUBMIT** button.
	- e. The system shall display a toast message, **"Please enter valid POI location"**.

# Expected Result

- 1. The test passes if the toast message, **"Rating submitted successfully!"**, is displayed and the user is brought back to the **HOME** screen.
- 2. The first alternate workflow passes if the toast message, **"Please enter a rating."** is displayed and the user is brought back to the **HOME** screen.
- 3. The second alternate workflow passes if the toast message, **"Please enter valid POI location"**, is displayed and the user is brought back to the **HOME** screen.

# **Option**

# <span id="page-46-0"></span>**TC 9 - View Ratings and Comments of a POI**

# **Description**

This test case tests the ability for the user to view the ratings and comments of a specific POI.

#### Actors

The phone user.

# Desired Outcome

The user can view the ratings and comments of a POI.

#### User Goal

The user wants to see the ratings and comments of a POI.

#### Dependent Use Cases

TC 7 / TC 8

#### **Requirements**

SR 09

# **Priority**

3

#### **Status**

Completed

# Pre-Conditions

The user is at the **HOME** screen.

# **Trigger**

The user desires to view all the ratings and comments of a POI.

- 1. The user shall swipe right from the left edge of the screen to open the navigation bar.
- 2. The user shall click the **Ratings** button.
- 3. The system shall bring the user to the **Ratings** page.
- 4. The user shall input **"Warren Lecture Hall"** in the **Select POI** text field.
- 5. The user shall click the **VIEW RATINGS** button.
- 6. The system shall calculate the average ratings of **"Warren Lecture Hall"**.
- 7. The system shall display the **results** page with the average ratings and all comments of **"Warren Lecture Hall"**.

# Alternate Workflow

- 1. (After step 3) There are no ratings on the POI:
	- a. The user shall input **"Price Center"** in the **Select POI** text field.
	- b. The user shall click the **VIEW RATINGS** button.
	- c. The system shall display the **results** page which displays the text, "No ratings yet!"

# Expected Result

This test case passes when user sees the average rating and all comments, if any, in the **current ratings** page.

1. A POI has ratings already added (the average of all previous ratings and all comments are displayed):

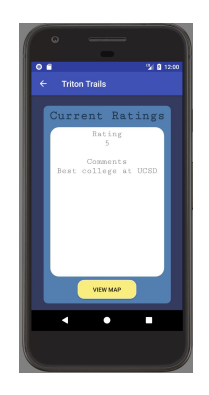

2. A POI has no ratings added yet (alternate workflow):

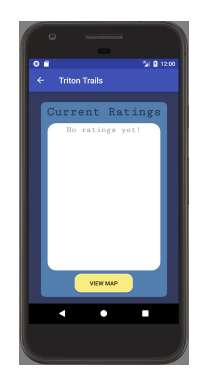

# Option

# <span id="page-49-0"></span>**TC 10 - View About Page**

# **Description**

This test case outlines the ability for the user to learn more about Triton Trails.

#### Actors

The phone user

# Desired Outcome

The user sees the version history, list of developers and the link to Github for Triton Trails.

#### User Goal

The user wants to know more information about Triton Trails.

# Dependent Test Cases

N/A

#### **Requirements**

SR 10

# **Priority**

3

#### **Status**

Completed

# Pre-Conditions

The user is at the **HOME** screen.

# **Trigger**

The user wants to know more information about Triton Trails.

- 1. The user shall swipe right from the left edge of the screen to open the navigation bar.
- 2. The user shall click on the **About** button.
- 3. The system shall display the **About** page with information on Triton Trails.

# Alternate Workflow

N/A

# Expected Result

This test case passes when user sees the **About** page that shows the logo, version, team member names, and option to fork the project on GitHub.

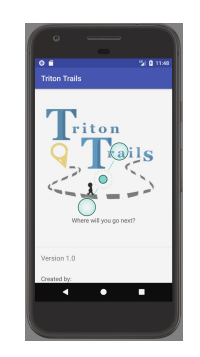

**Option**